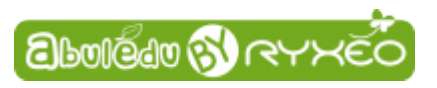

# **Démarrer avec "À La Carte" - version 2015**

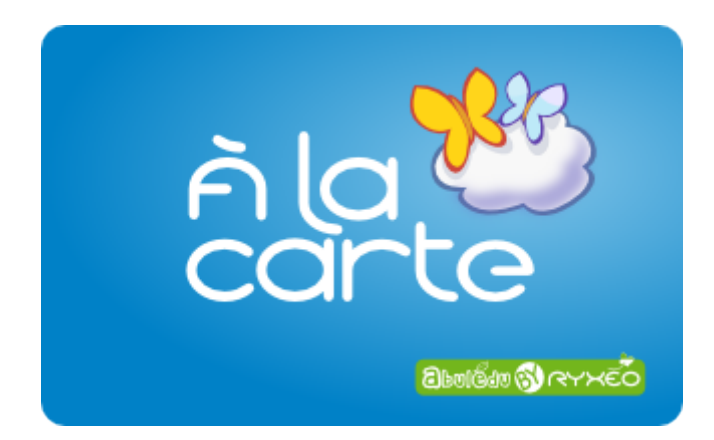

**AbulÉdu "À La Carte" est un gestionnaire qui permet le lancement des logiciels de la Suite pédagogique AbulÉdu. Il permet également de s'authentifier dans Le Nuage AbulÉdu, de gérer la création de classes, d'élèves…**

# **LA PAGE D'ACCUEIL DE LA TABLETTE**

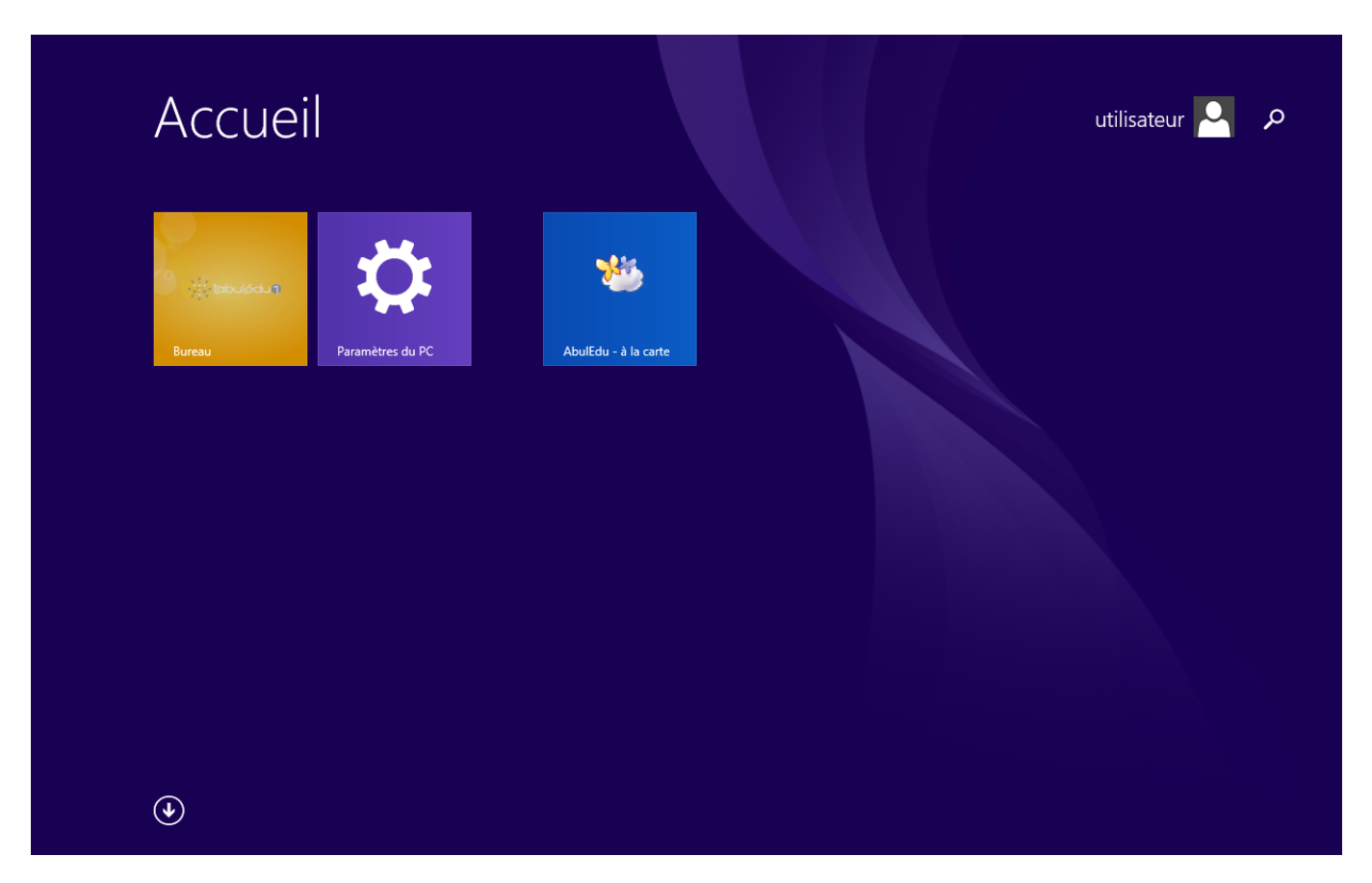

Pour lancer AbulÉdu À la carte il vous suffit de toucher la tuile **AbulÉdu À la carte**.

# **LA PAGE BIENVENUE**

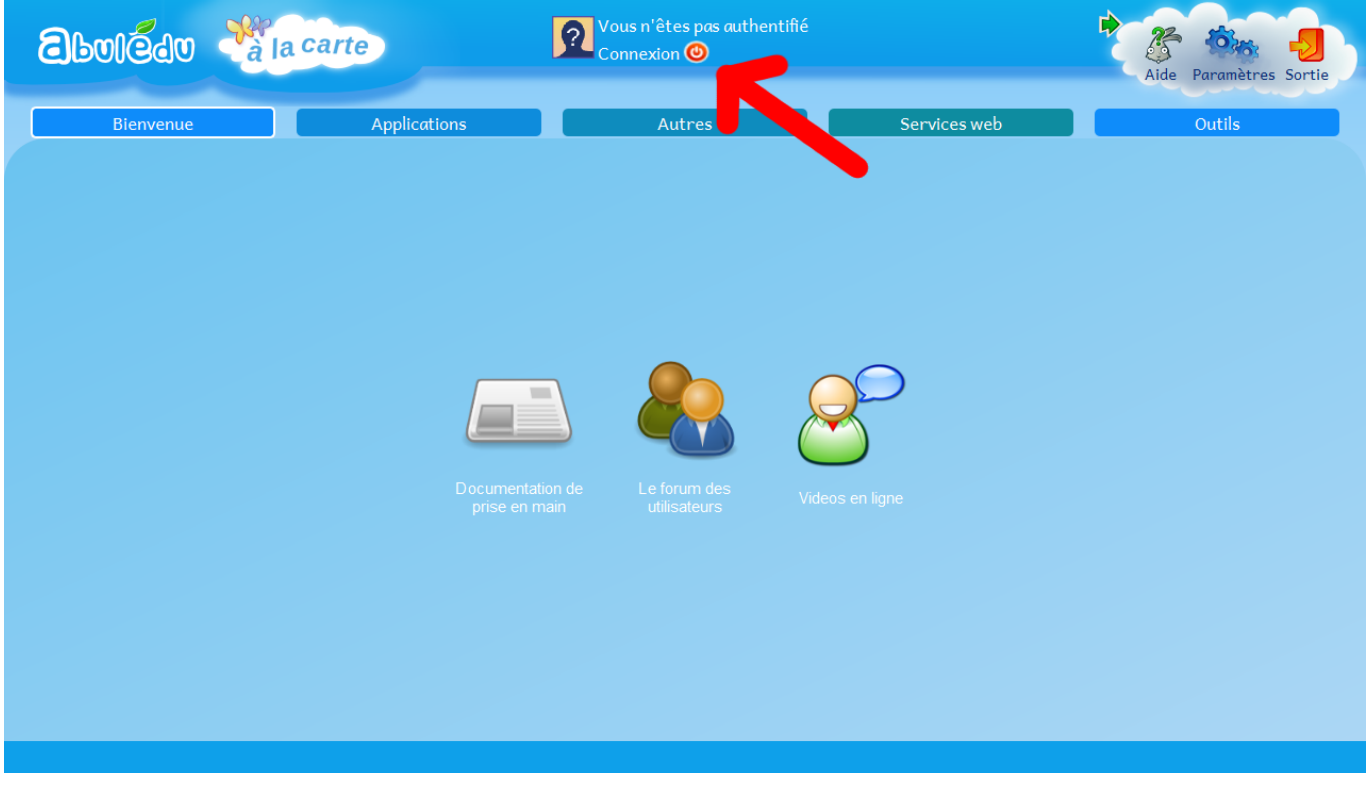

Vous permet de vous authentifier.

➤ Cliquez sur **Connexion**

# **LA PAGE D'AUTHENTIFICATION**

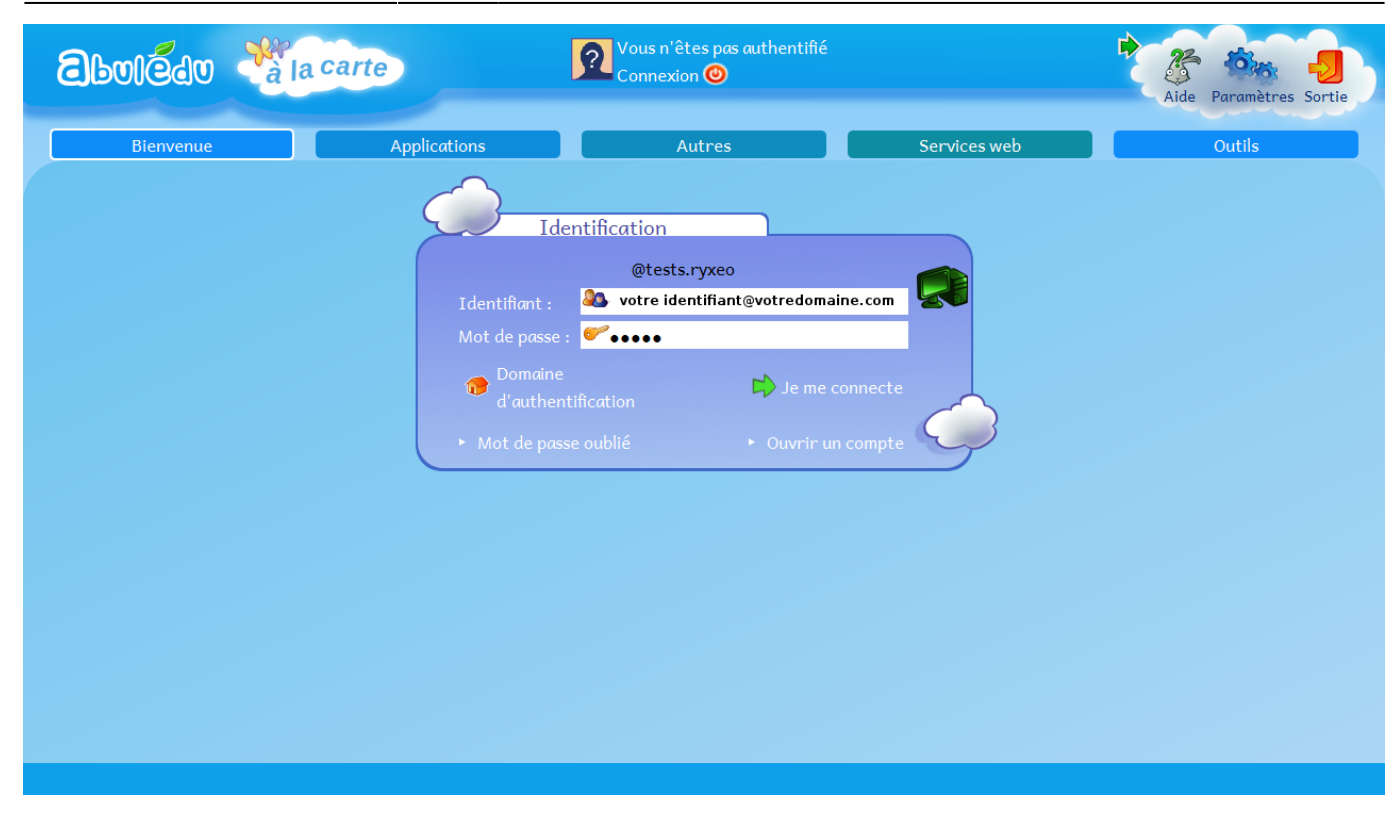

Remplissez les champs :

Identifiant : **votre\_identifiant@votredomaine.com**

Mot de passe : **votre\_mot\_de\_passe**

➤ Cliquez sur **Je me connecte**

# **VOUS ÊTES CONNECTÉ**

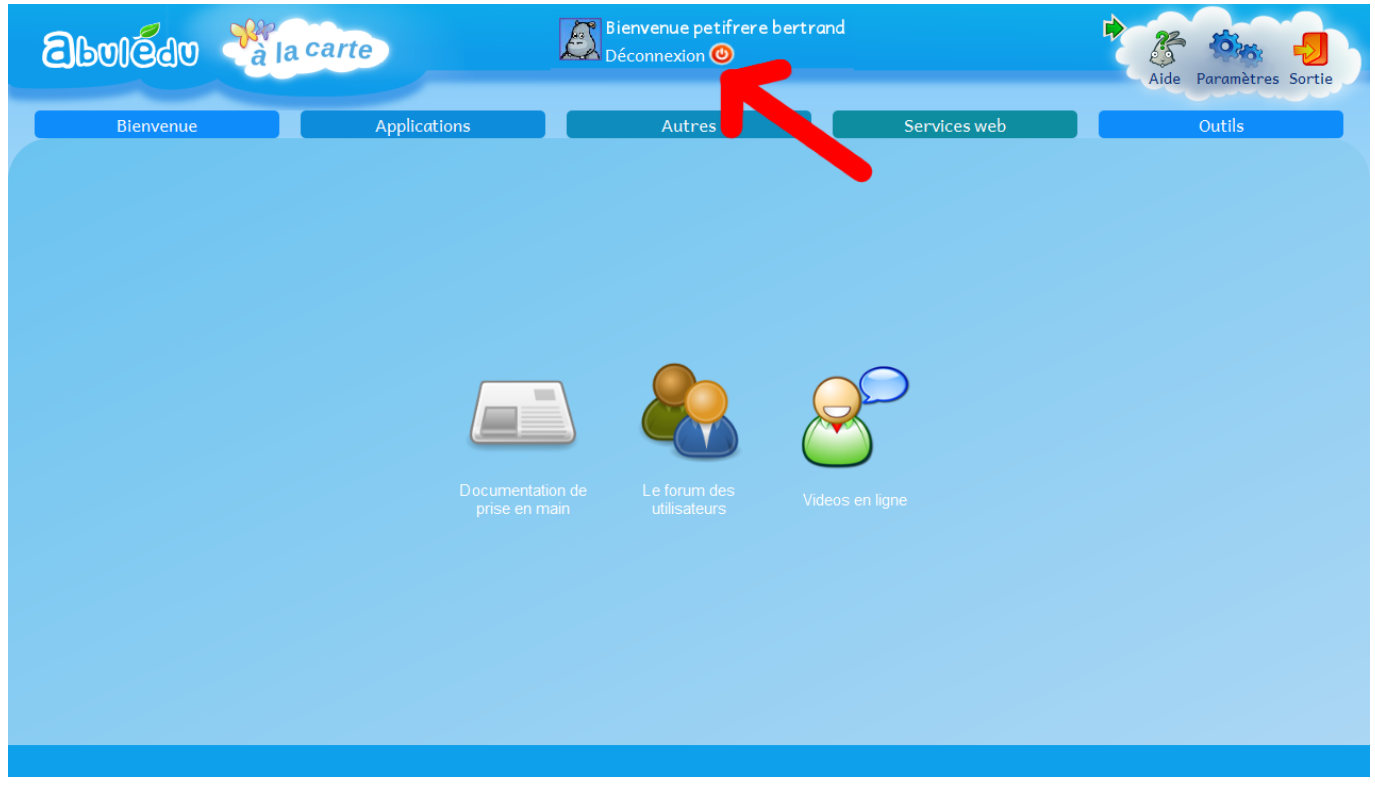

#### ➤ Cliquez sur l'onglet **Applications**

# **LA PAGE APPLICATIONS**

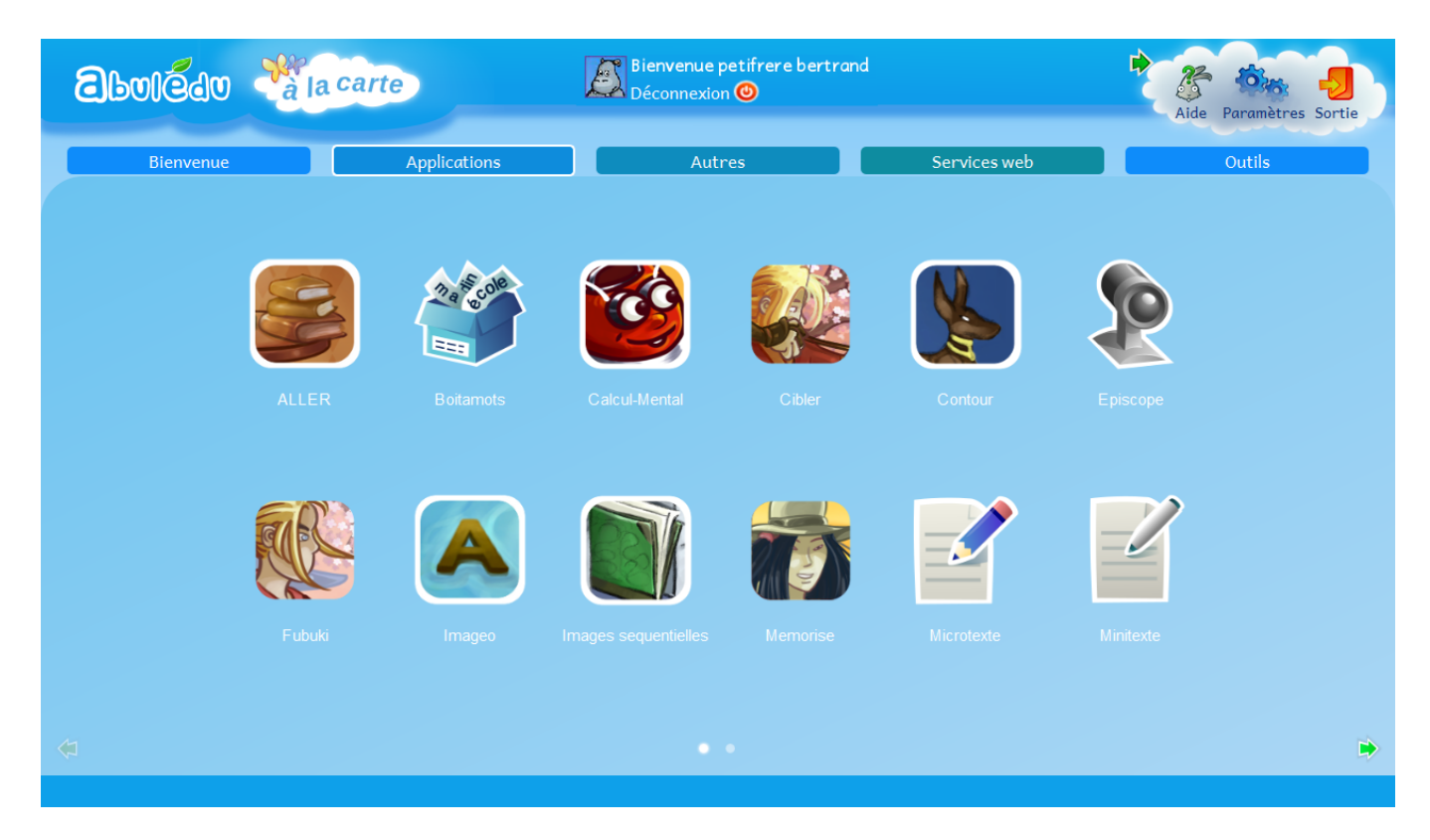

Permet de lancer les applications de la Suite pédagogique AbulÉdu pré-installée.

➤ Cliquez sur l'onglet **Autres**

## **LA PAGE AUTRES**

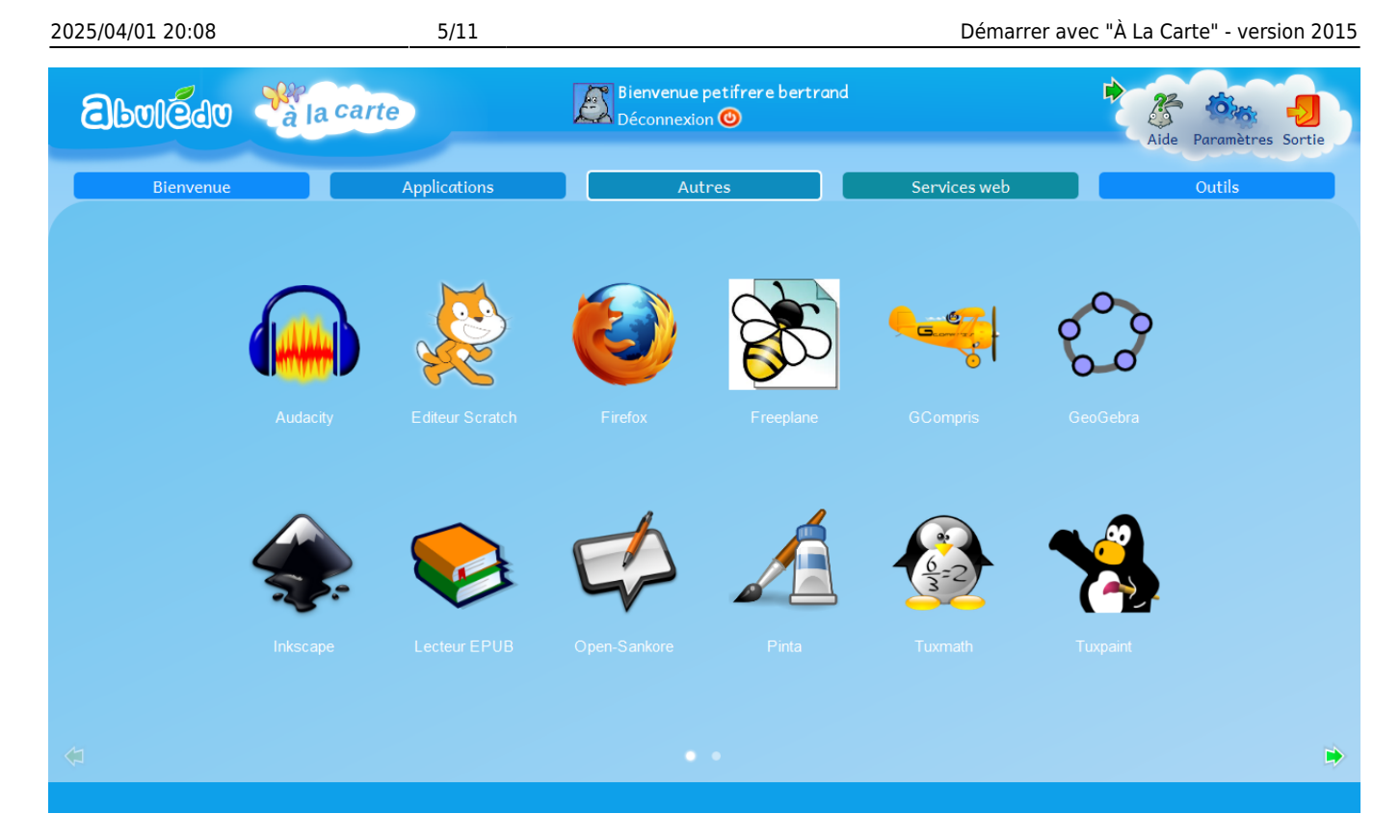

Permet de lancer une sélection d'autres applications pré-installées sur la tablette.

➤ Cliquez sur l'onglet **Services web**

# **LA PAGE SERVICES WEB**

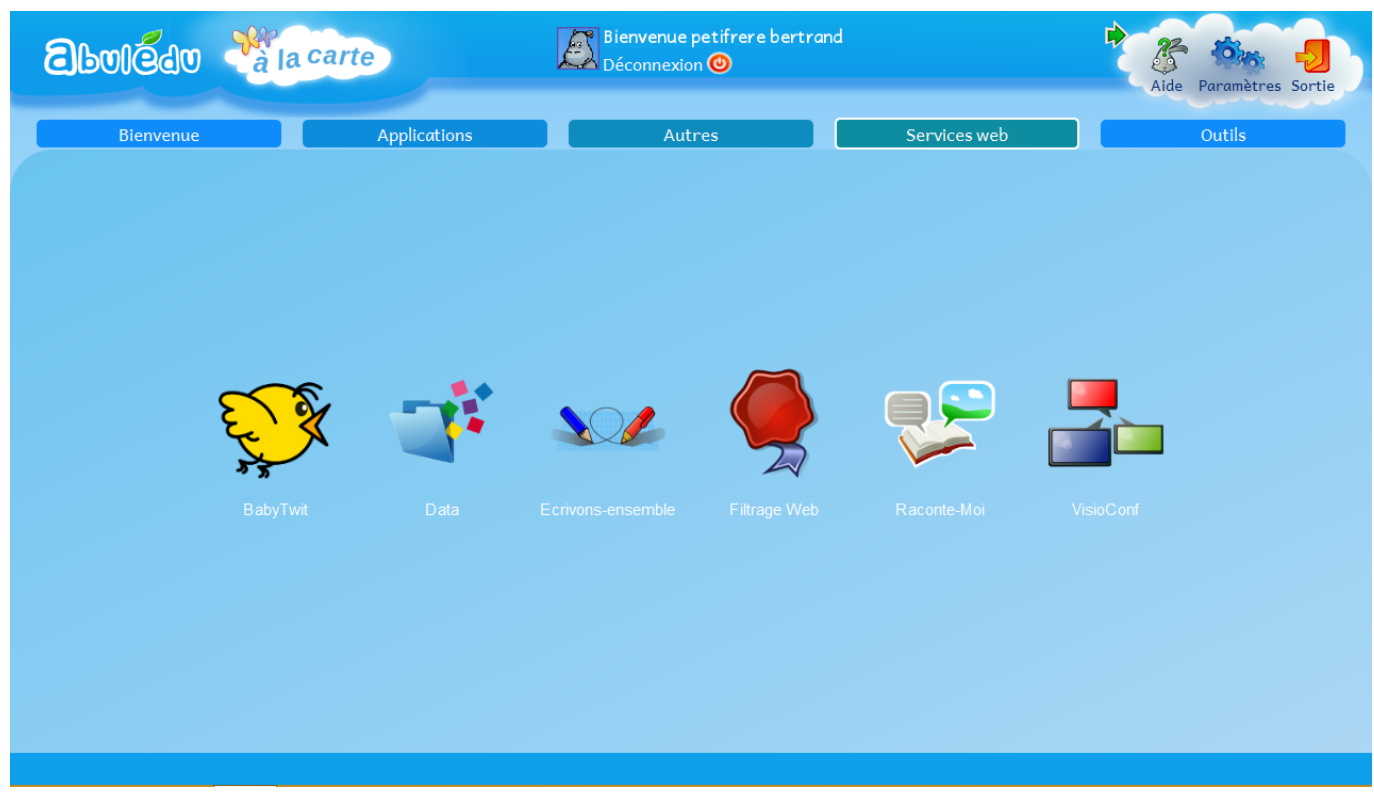

Permet de se connecter aux services et ressources de l'École dans le Nuage.

#### ➤ Cliquez sur l'onglet **Outils**

# **LA PAGE OUTILS**

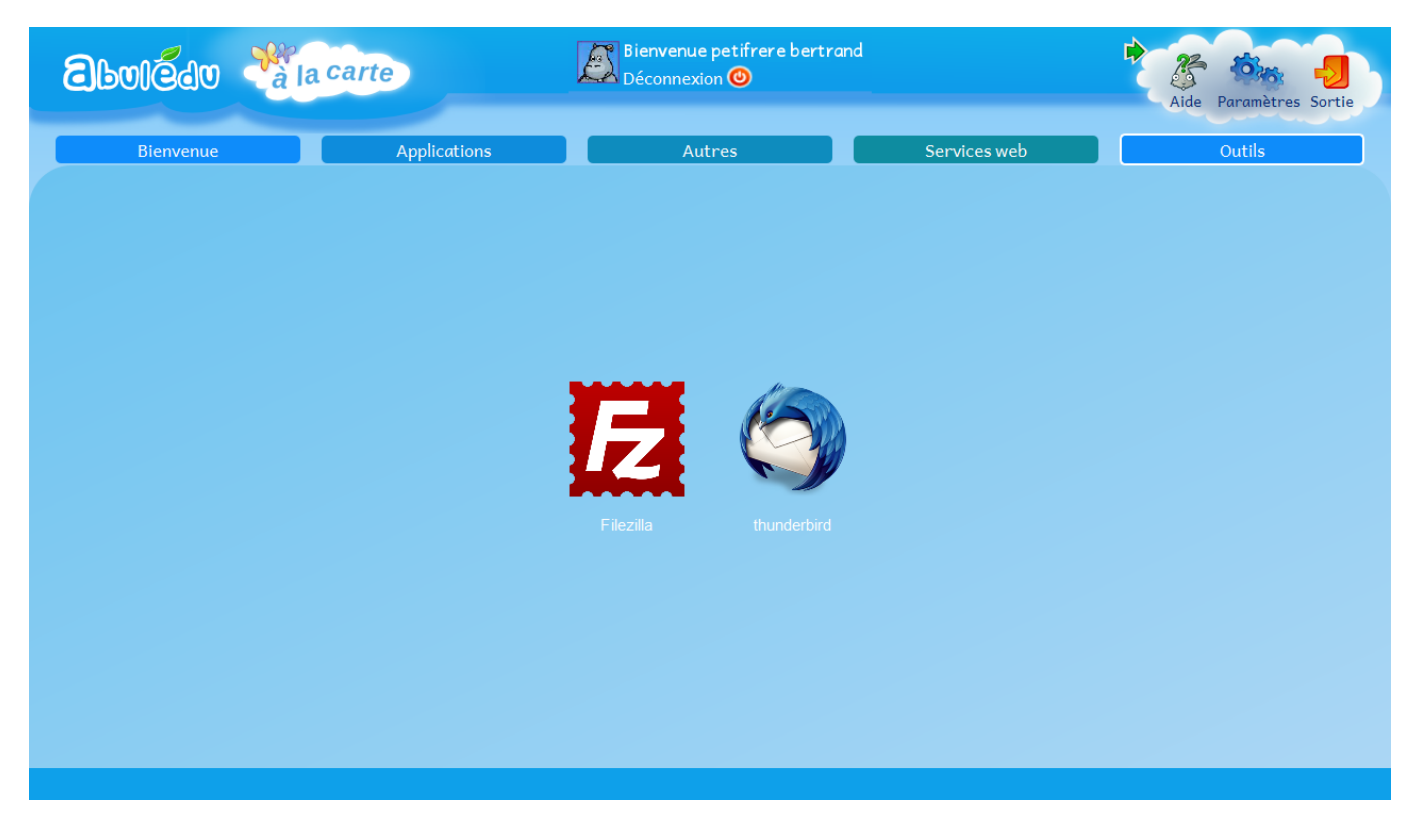

Vous donne accès à FileZilla, un client FTP libre et simple d'utilisation et Thunderbird un client de messagerie libre développé par Mozilla.

# **LE "MENU NUAGE"**

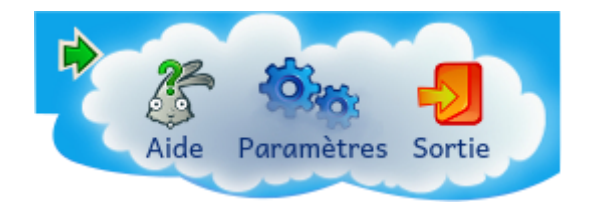

➤ Cliquez sur l'îcone **Paramètres**

## **LA PAGE PARAMÈTRES**

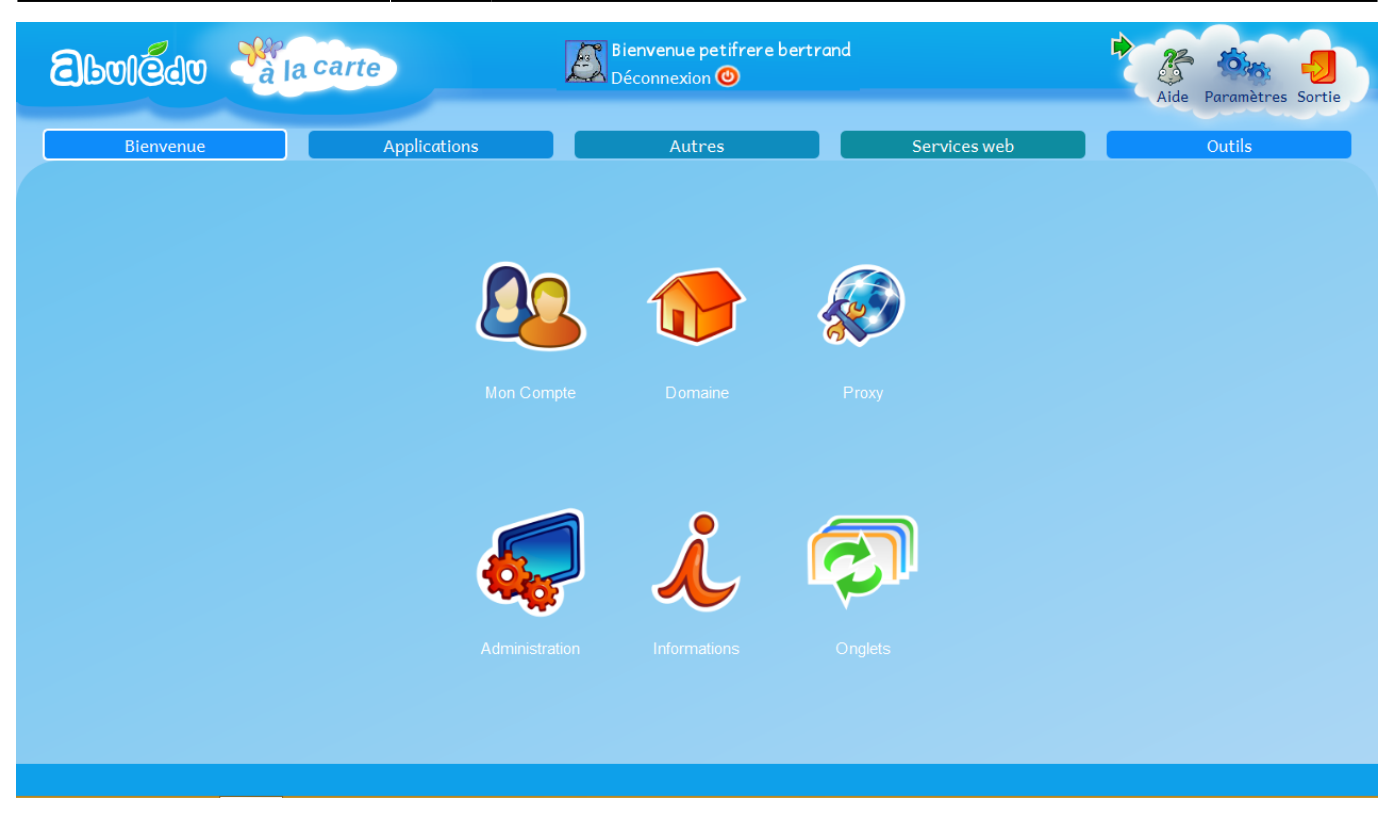

Permet de paramétrer les services de la tablette.

➤ Cliquez sur **Domaine**

## **LA PAGE DOMAINE**

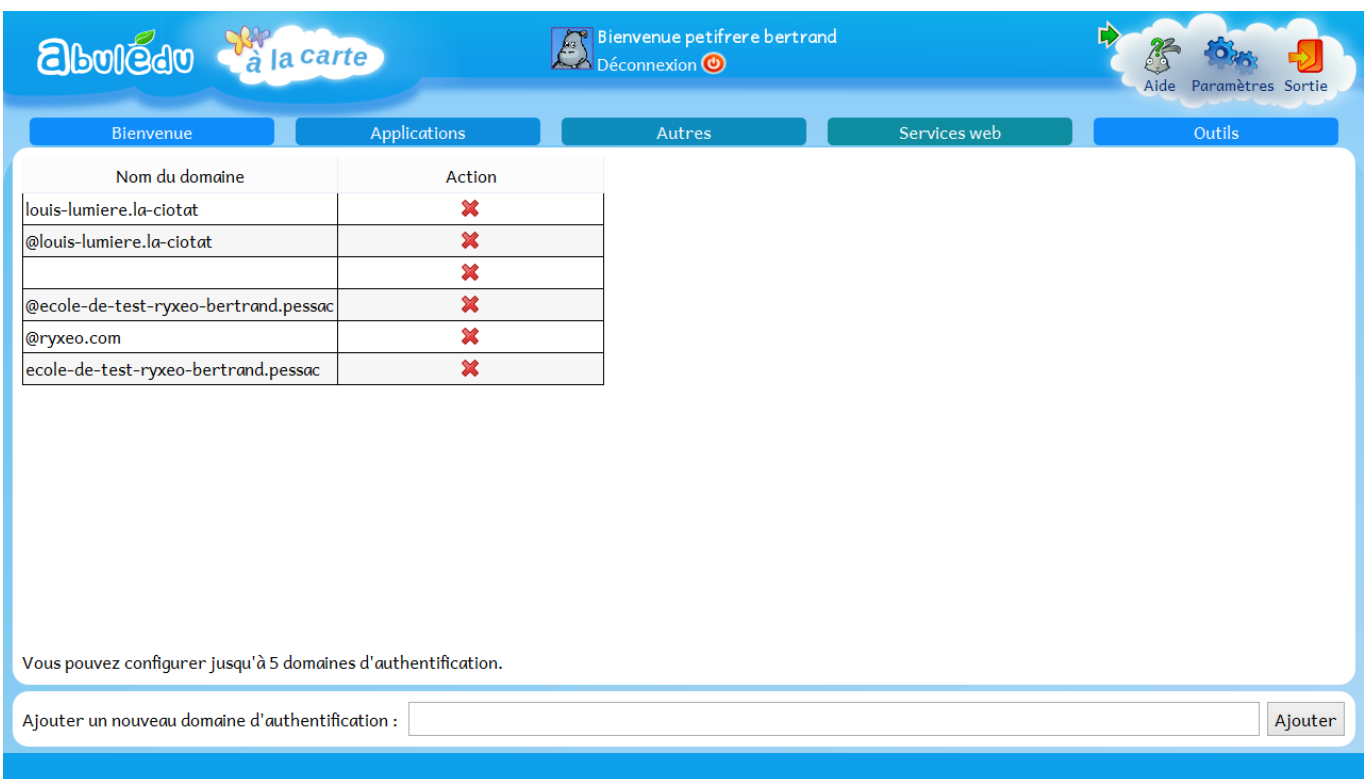

Permet à la même tablette d'être utilisée dans plusieurs écoles. Ainsi, le professeur peut gérer les tablettes de son domaine.

#### ➤ Cliquez sur **Proxy**

# **LA PAGE PROXY**

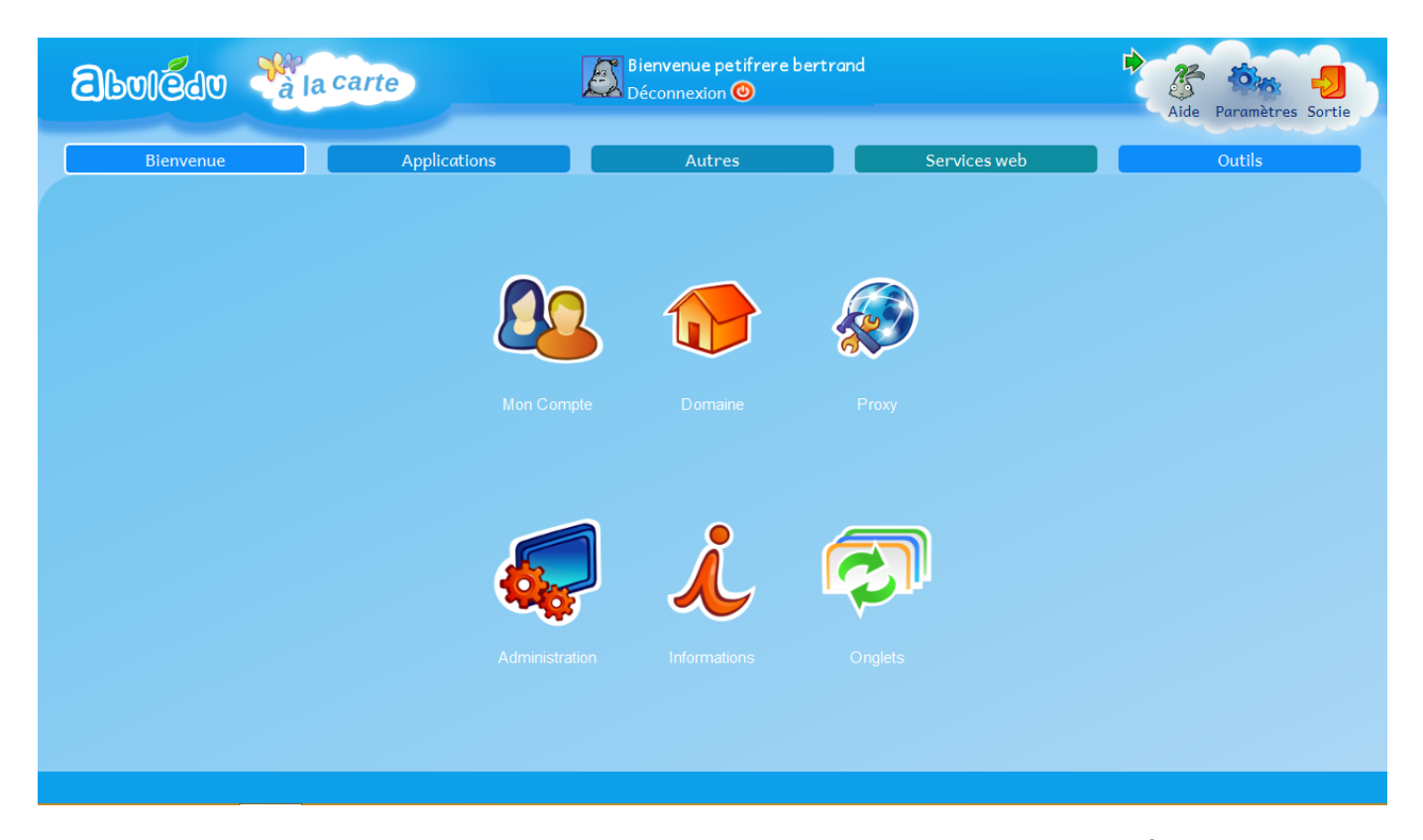

**Le proxy est un filtrage internet. Ce paramétrage est obligatoire sur TabulÉdu dans les écoles disposant d'un proxy.**

**Première solution :** Choisissez l'option Détection automatique des paramètres de proxy.

- Cliquez sur OK en bas à droite.
- Le logiciel demande à être relancé.
- Cliquez sur l'icône Sortie, représentée par une porte de couleur orange en haut à droite afin de fermer le logiciel.
- Relancez-le et réitérez l'étape d'authentification.

**Deuxième solution :** Si cette manipulation ne vous permet toujours pas de vous authentifier, recommencez en choisissant cette fois l'option Utiliser la configuration du système d'exploitation.

- Cliquez sur OK en bas à droite.
- Le logiciel demande à être relancé.
- Cliquez sur l'icône Sortie, représentée par une porte de couleur orange en haut à droite afin de fermer le logiciel.
- Relancez-le et réitérez l'étape d'authentification.

**Si les deux précédentes tentatives échouent**, alors il vous faut demander à votre administrateur réseau l'adresse IP et le port du proxy de votre réseau et les renseigner dans les paramètres de proxy, dans la colonne de droite nommée Configuration manuelle du proxy.

Cliquez sur OK en bas à droite.

- Le logiciel demande à être relancé.
- Cliquez sur l'icône Sortie, représentée par une porte de couleur orange en haut à droite afin de fermer le logiciel.
- Relancez-le et réitérez l'étape d'authentification.
- ➤ Cliquez sur **Administration**

# **LA PAGE ADMINISTRATION 1**

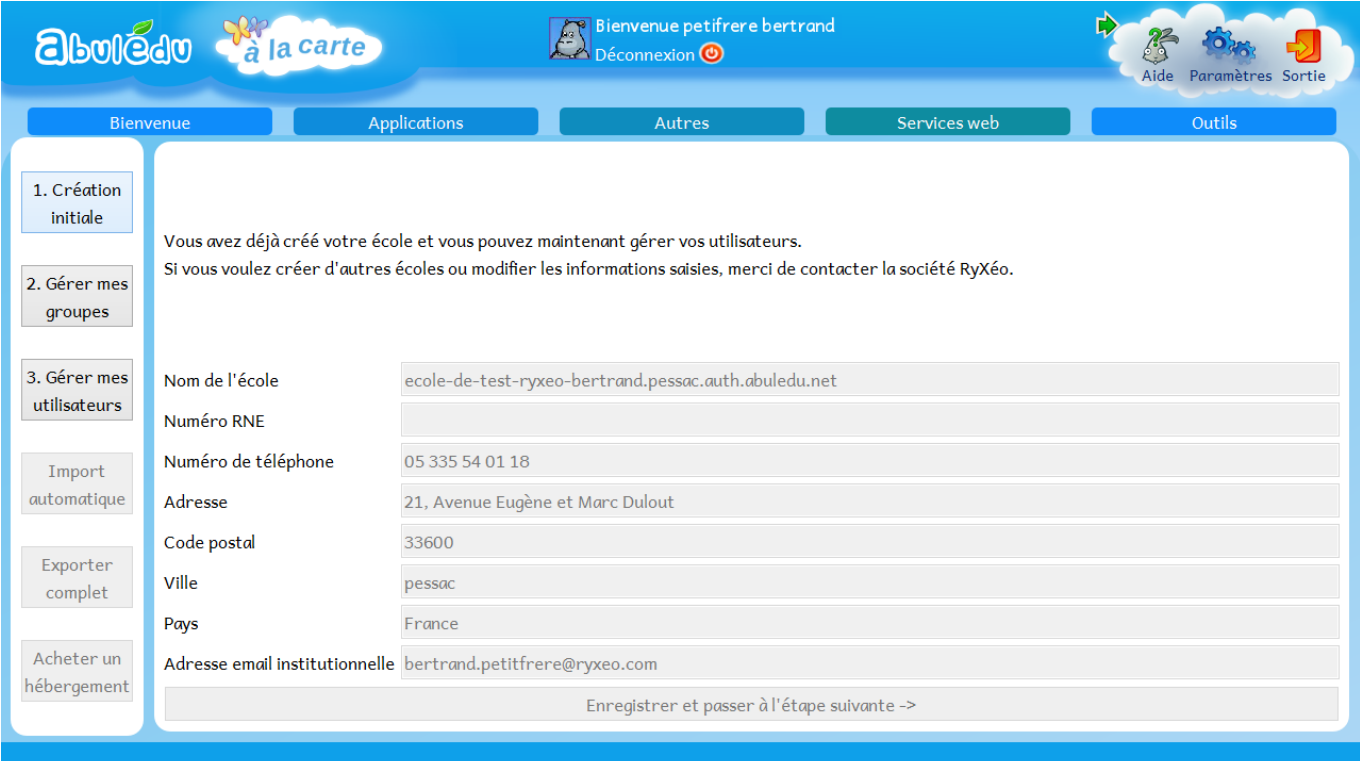

Il est obligatoire de se connecter **avec le compte administrateur** pour avoir accès à la page administration. Elle permet de créer une école avec son code RNE.

**Voir la documentation : [Création d'une classe numérique.](https://docs.abuledu.org/2015/alacarte/creation_classe_numerique)**

## **LA PAGE ADMINISTRATION 2**

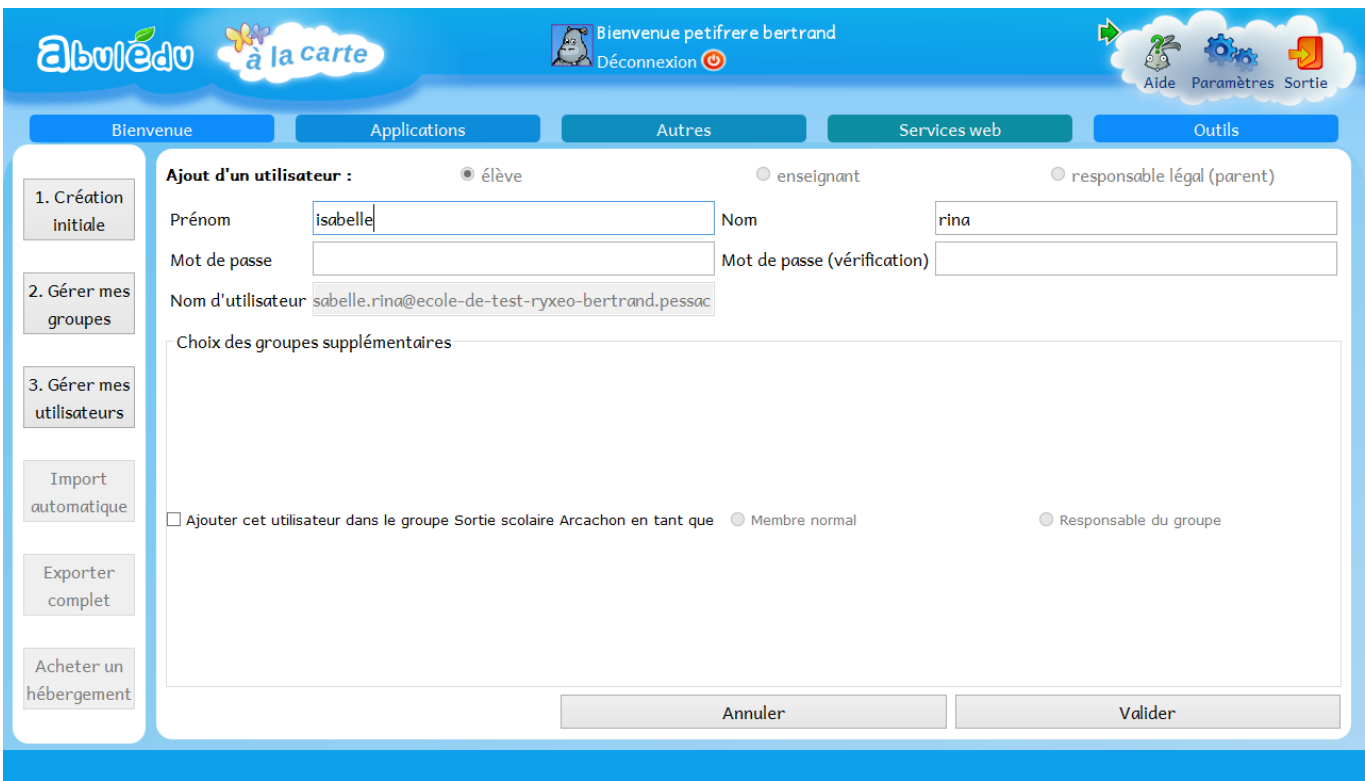

Permet de créer une classe, un groupe d'élèves (dans le cadre d'une sortie scolaire ou un groupe de niveau par exemple), un élève. On peut aussi y importer ou exporter les groupes ou les utilisateurs créés

#### **Voir la documentation : Création d'une classe numérique.**

➤ Cliquez sur **Informations**

#### **LA PAGE INFORMATIONS**

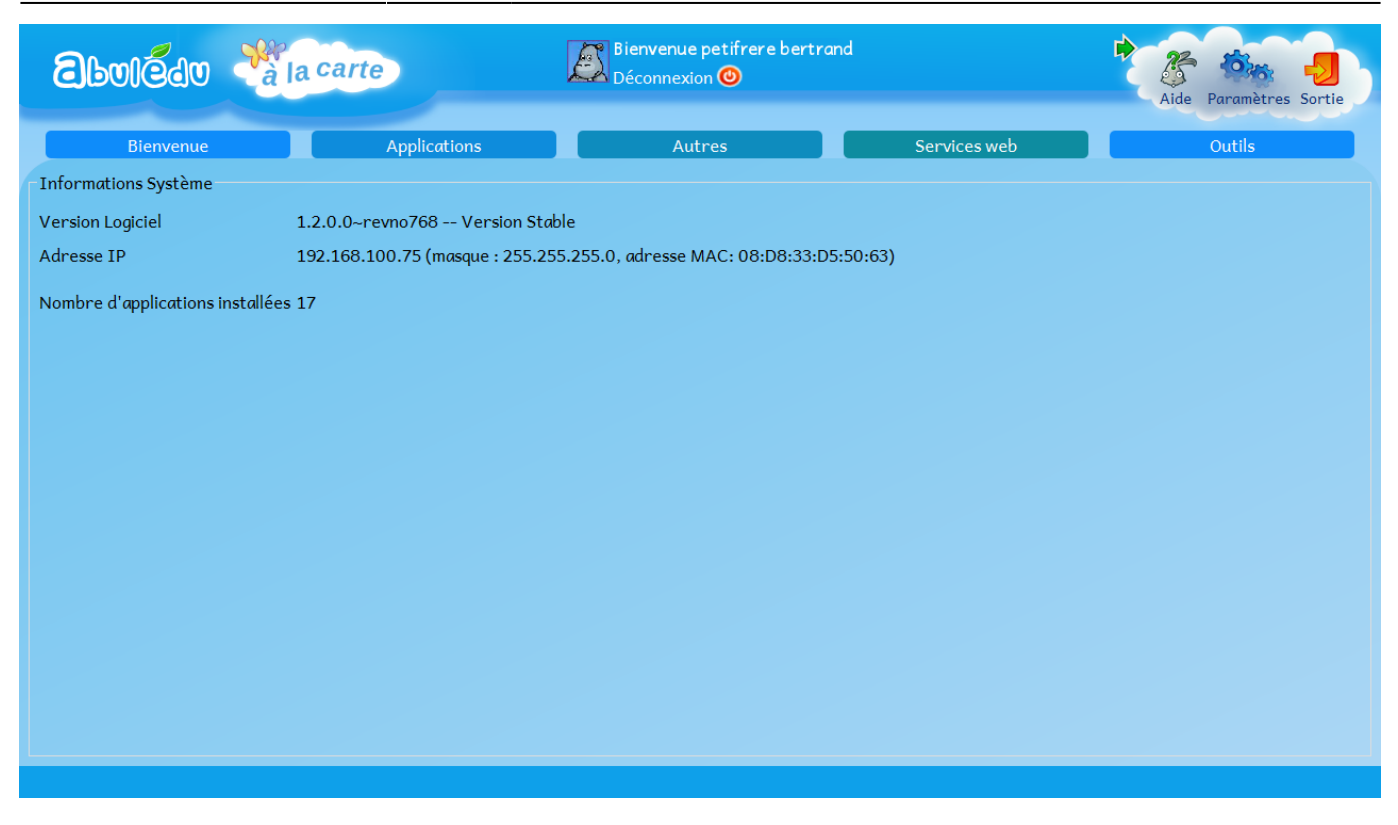

Accès rapide à la version du logiciel, à l'adresse IP de la tablette, au nombre d'applications installées.

From: <https://docs.abuledu.org/>- **La documentation d'AbulÉdu**

Permanent link: **<https://docs.abuledu.org/2015/alacarte/accueil>**

Last update: **2016/07/14 14:46**

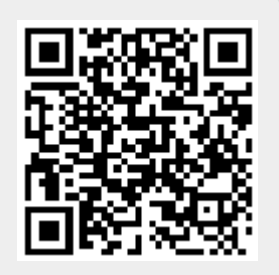